# A Quick Guide: Creating and Entitling L2RPT Users

New York State Education Department February 2015

#### Introduction

 The L2RPT Application is currently not available in the NYSED Application Business Portal. However, in order to assure compliance with NYSED security policy, the User ID/username and the passwords are created and stored within the NYSED Application Business Portal. For Delegated Administrators already familiar with SEDDAS (State Education Department Delegated Account System), little is substantially different when creating an account for L2RPT.

 To be useful to all users, those familiar and those unfamiliar with SEDDAS, this guide will provide a brief review of the Creating and Entitling functions, as well as an explanation of the unique features specific to the L2RPT entitlement process. More detailed information concerning Creating and Entitling can be found in the SEDDAS User Guide.

### Sign In

Log on . **YSED.gov** Reset Password | Change Password | Log On **Business Portal | FAQ's** Search Business Portal Welcome

Go to The NYSED Business Application Portal at: portal.nysed.gov

Different Users have different applications available to them; Delegated Administrators (DA's) have access to SEDDAS. Only a DA can grant access to applications. Select SEDDAS from the list of applications.

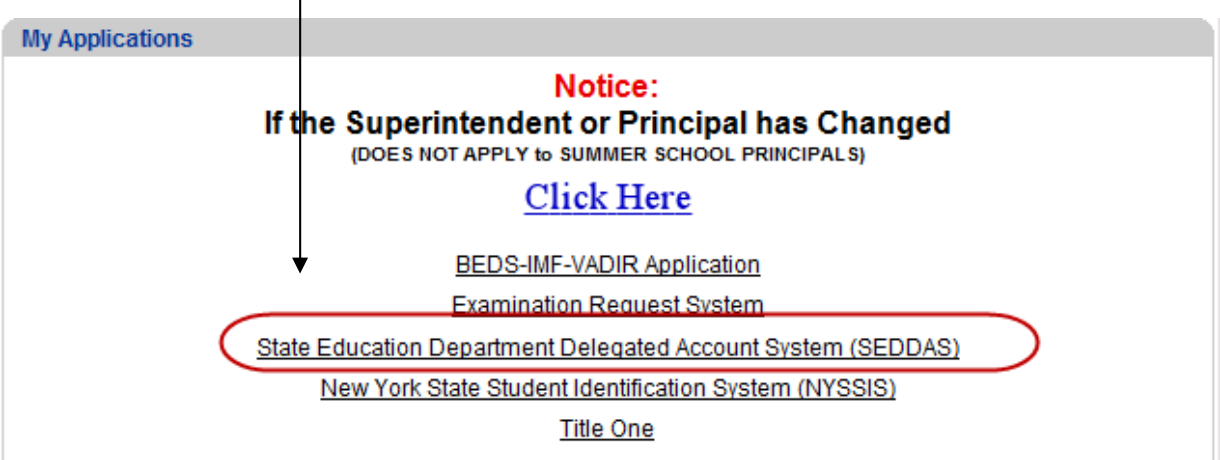

#### Create a User

Once you have signed into SEDDAS, use the menu on the left to begin your work. Click where it says Create User. Follow the on-screen prompts. You are not done until you receive the message saying," User is created successfully." Now, you must still entitle the user to the L2RPT application.

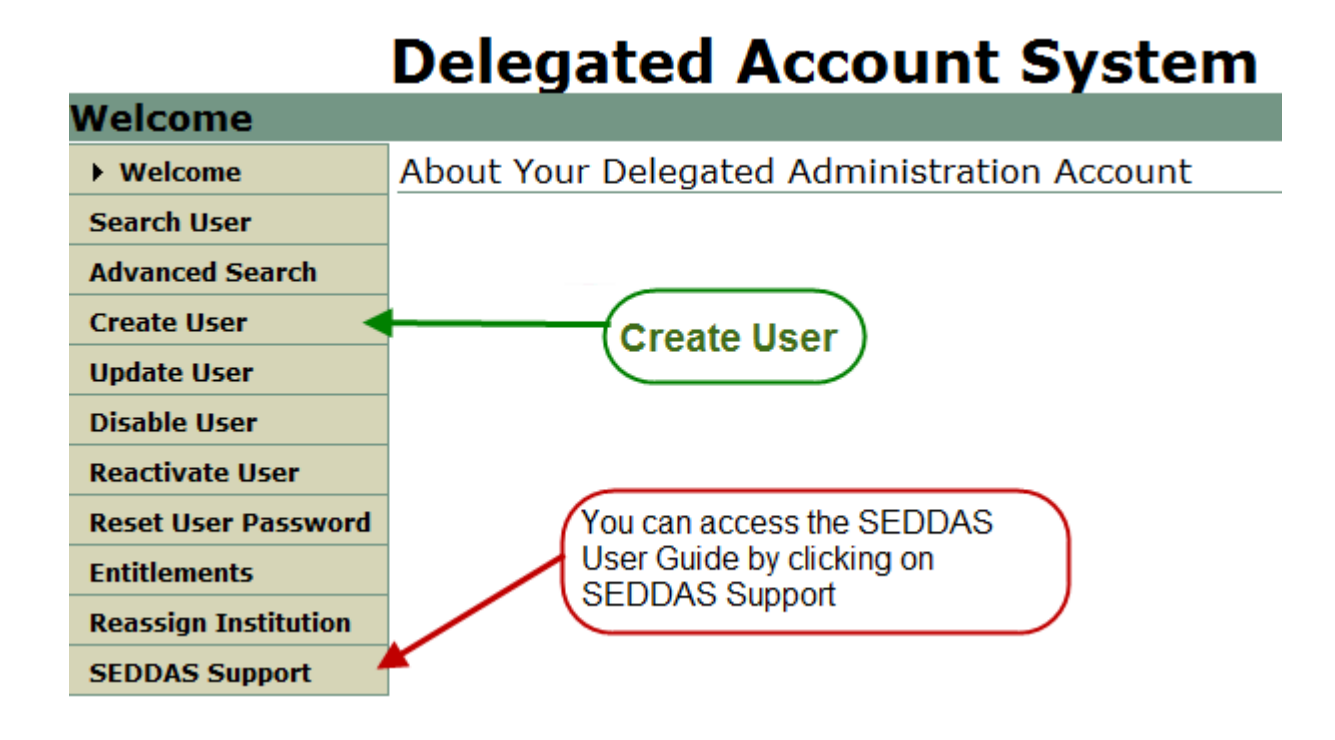

#### Entitle a User

Using the menu on the left, select Entitlements; enter the User ID or last name of the user you wish to entitle.

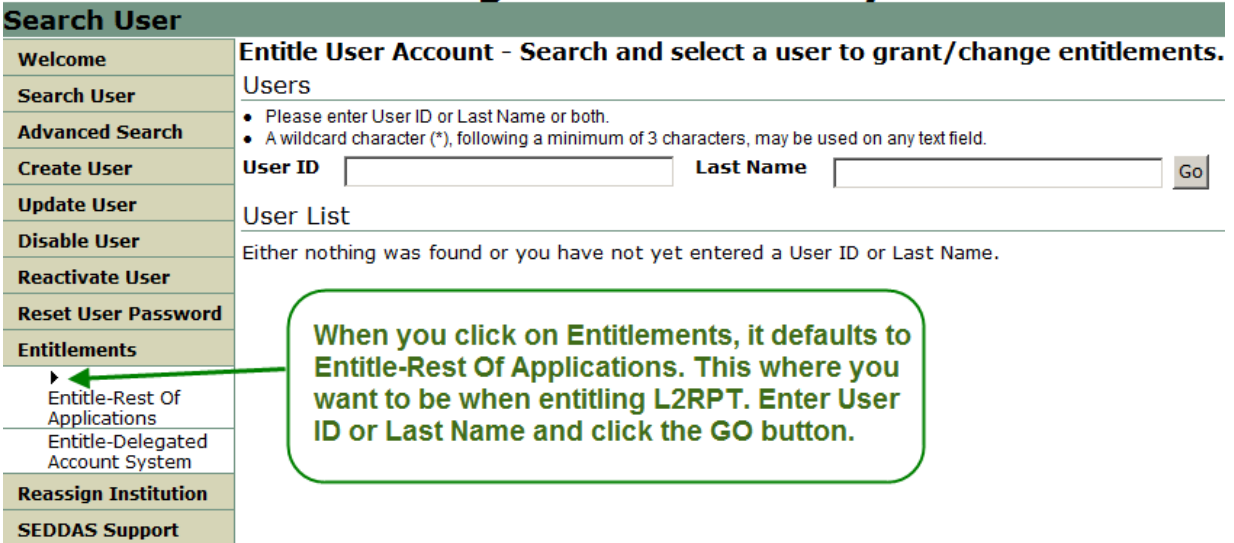

## **Delegated Account System**

If more than one user is shown, select the user by clicking on the radio button that precedes the

name, and click on the  $\left\vert \right\vert$  Select To Entitle User Account button.

Next, select the applications you want the user to be able to access. Click **Start Entitling** 

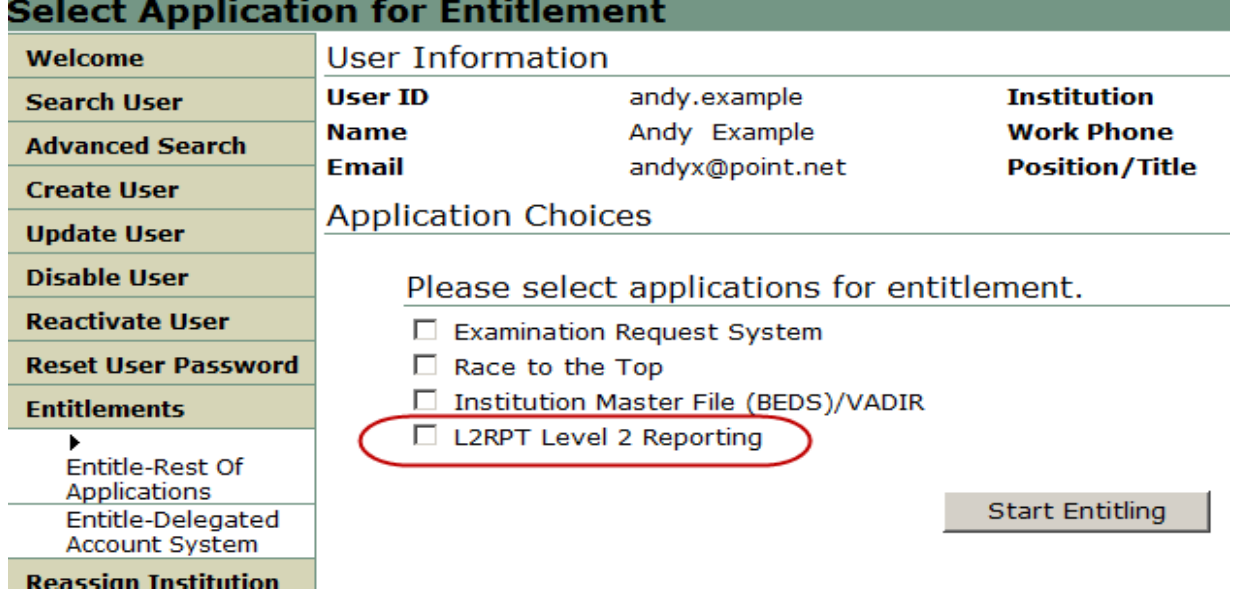

#### Entitle a User

There are five roles for L2RPT:

- **Free and Reduced Lunch**: this Role grants access to the Free and Reduced Price Lunch Eligibility verification report.
- **L2RPT**: this Role grants access to verification reports containing student enrollment, demographic, assessment and course data for accountability, assessments, enrollment, CTE, WATN, TSDL.
- **Staff Evaluations**: this Role grants access to the Staff Evaluation verification report.
- **Staff Human Resource Data**: this Role grants access to verification reports containing staff data other than evaluation that may be viewed as human resource related (Staff Snapshot, Staff Tenure).
- **Staff Data Other**: this Role grants access to verification reports containing staff data other than human resource and evaluation.

Indicate all the Roles the user should be granted by checking  $(\sqrt{\ })$  the corresponding box and

click the  $\sqrt{\frac{Next}{x}}$  button.

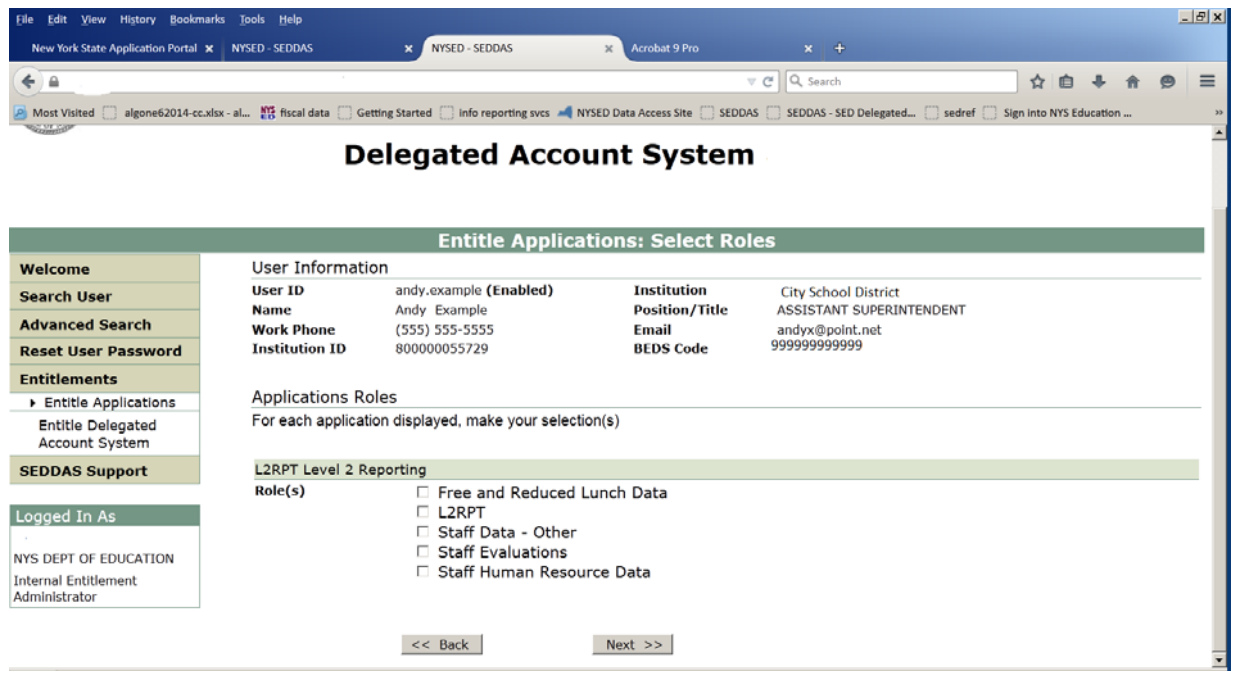

On the next page, after confirming the information is correct, select **Grant Access** The user will now have access to the L2RPT application.

#### What is different about L2RPT?

The primary difference is SEDDAS must be used to create, entitle, and reset passwords, but, the application must be accessed through the website of the RIC with which the entity is affiliated. **Users must sign in at their RIC's Website (COGNOS)**.

When signed in at The NYSED Application Business Porta**l**, users that have access to other applications through the portal will NOT see L2RPT, only their other applications. See example below:

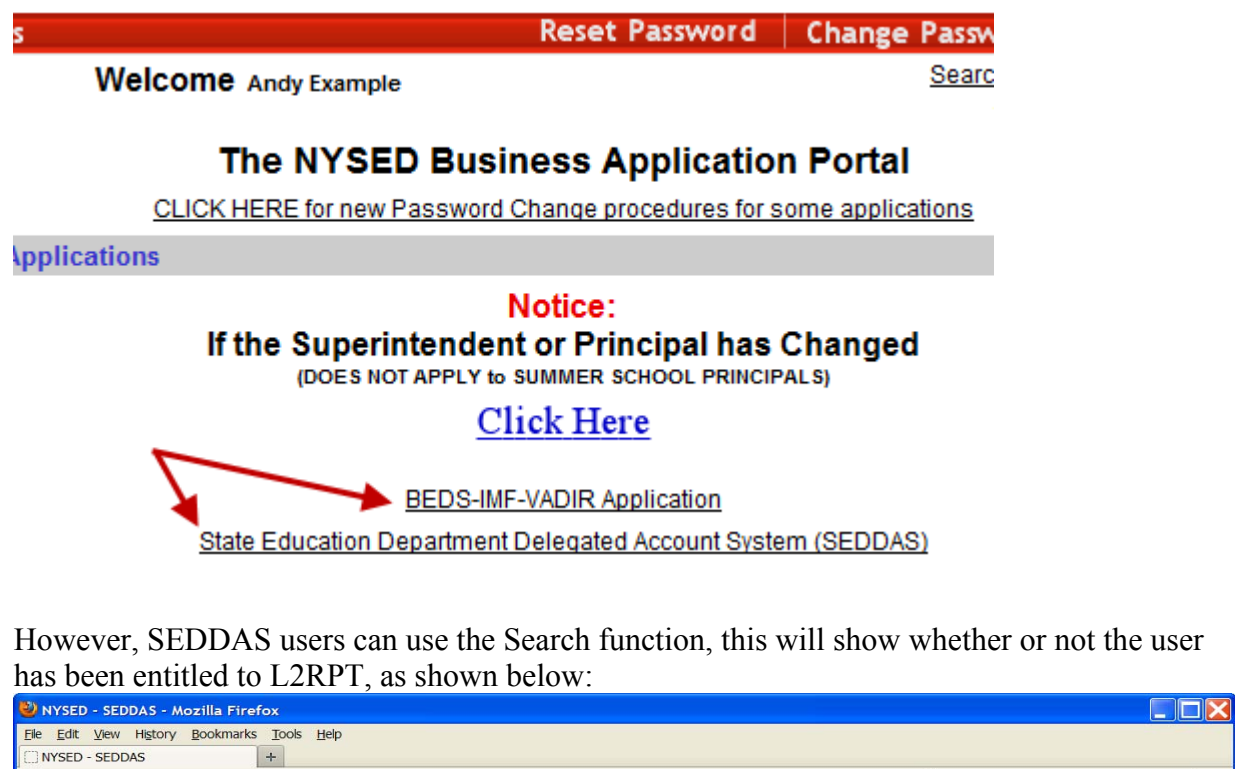

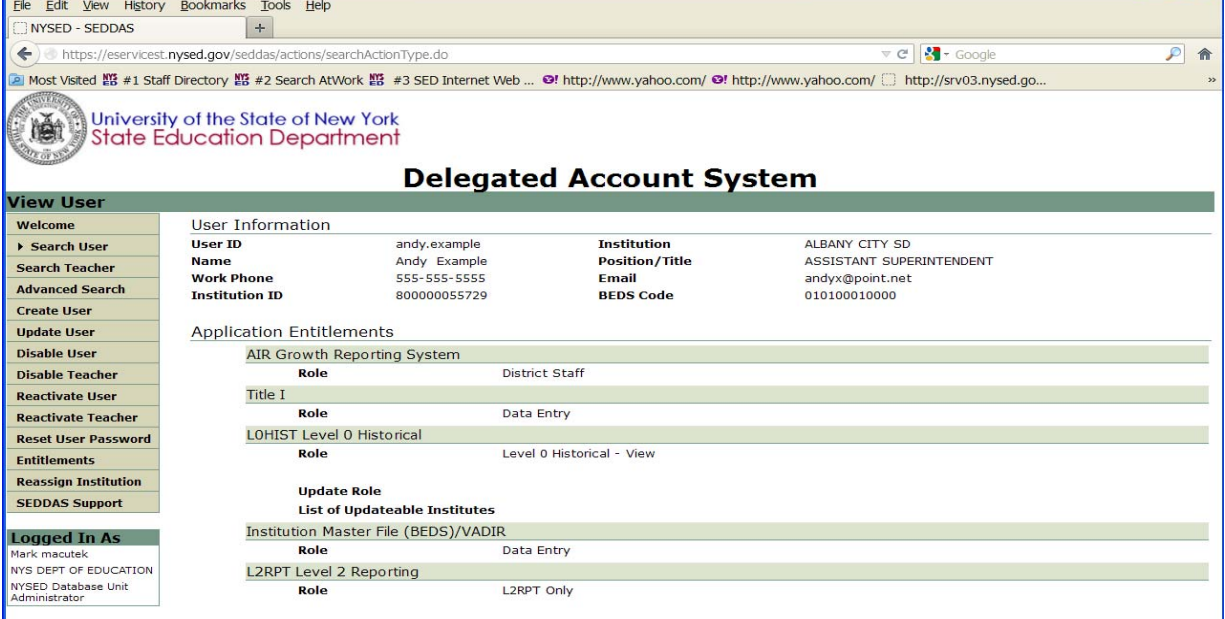